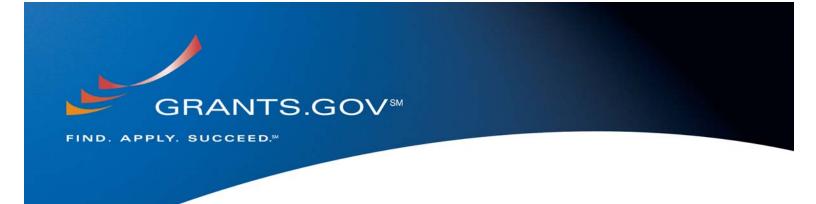

### Citrix Client Start-Up Guide

**Systems Integration** (Version 1.0)

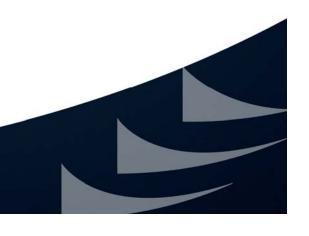

Before beginning this process, you will need to download your application package and the .ica file from Grants.gov. The .ica file is the connection file needed by the Citrix Client to connect to the Grants.gov Citrix Server.

#### 1. Download the Citrix Client

- a) Click Here and click on the appropriate client for your Operating System
- b) Select the desired version of the software and click "Get Software"

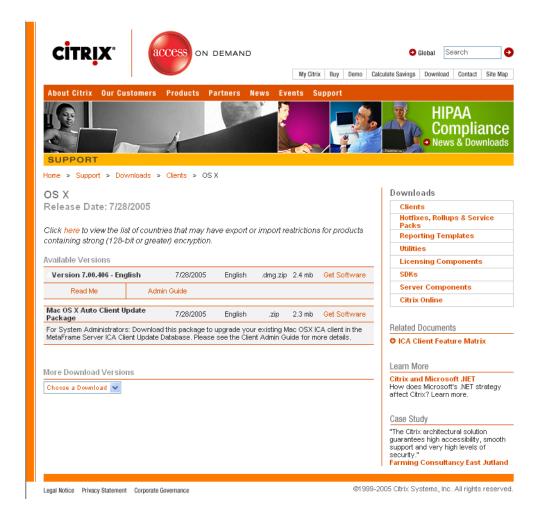

c) The file download window will open select the desired option.

- 2. Once the file is downloaded, open the .zip file (macICA\_OSX.dmg.zip), then install the file as below:
  - \*Note: If you close the Internet Explorer session or disallow access to the local computer, you will be disconnected from the server and have to connect again.
  - a) Double click the installer file (macICA\_OSX.dmg), and then open the ICA Client.pkg.

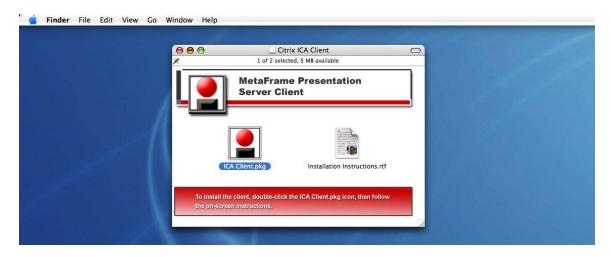

b) Click Continue.

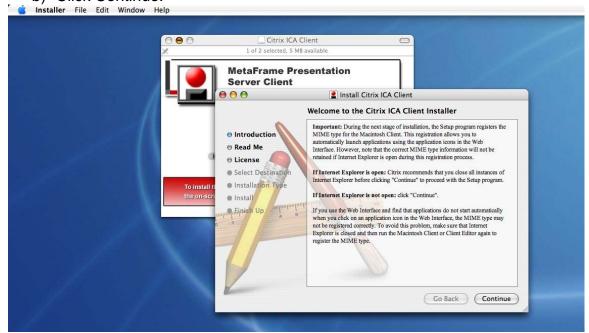

#### c) Click Continue.

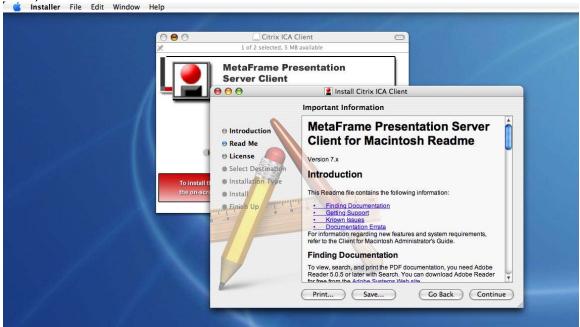

### d) Click Continue.

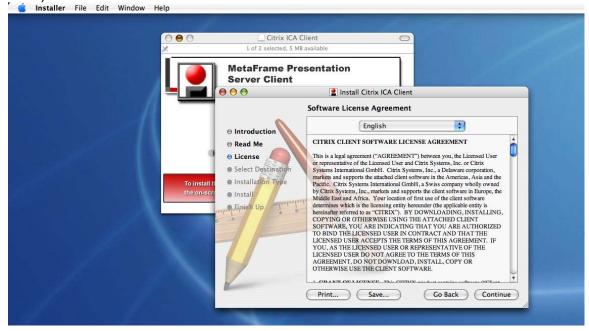

e) Click Agree.

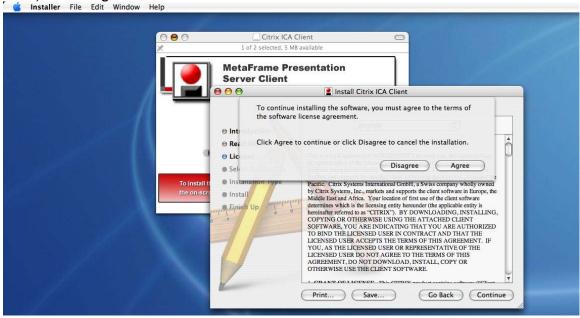

f) Select the destination to install the Client, the click Continue.

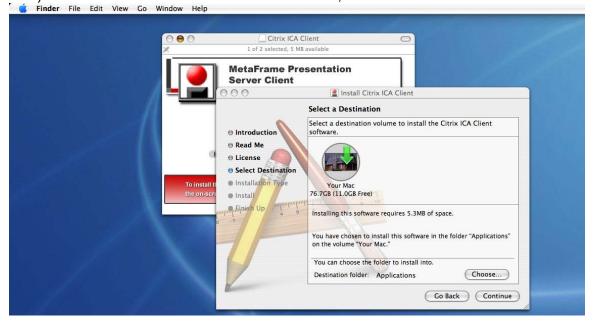

g) Click Install.

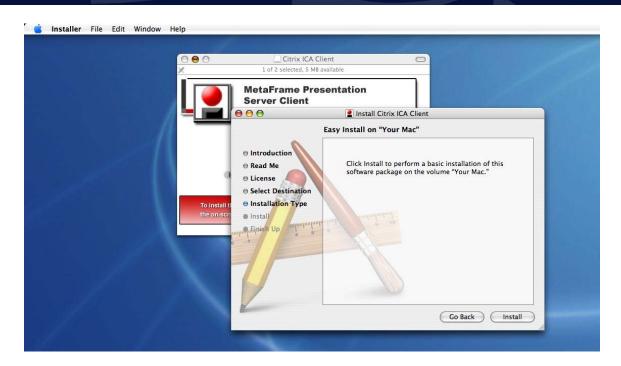

h) When the Installation is complete, click the Close button.

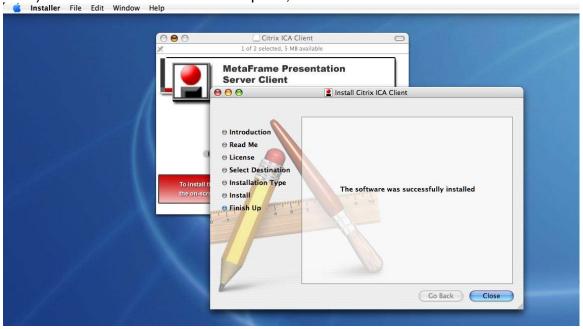

3. Using the client:

a) Double click on the .ica file to open the connection. The first time you open a connection, you may get the License Agreement again. If so, click Agree again. If not, proceed to the next step.

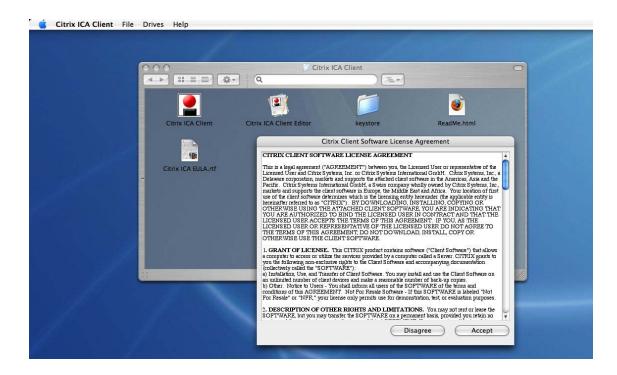

b) Once the client connects click OK on the warning message.

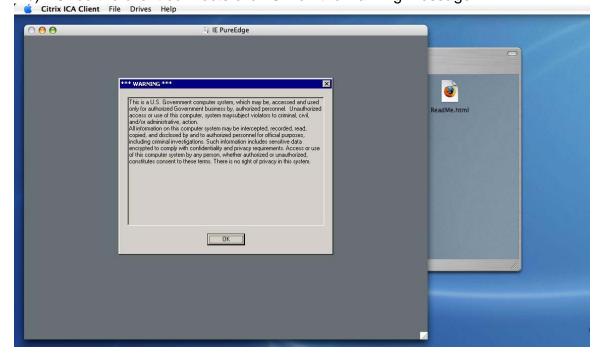

c) The connection will be completed and will open an Internet Explorer window.

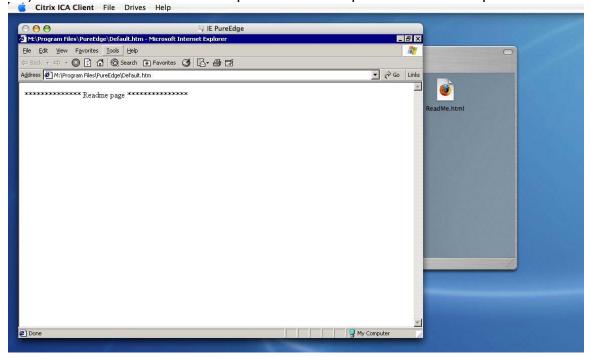

d) Go to the File menu and select Open. Click Browse. A window will open asking you to Allow or Deny READ access to the local computer. Click Allow.

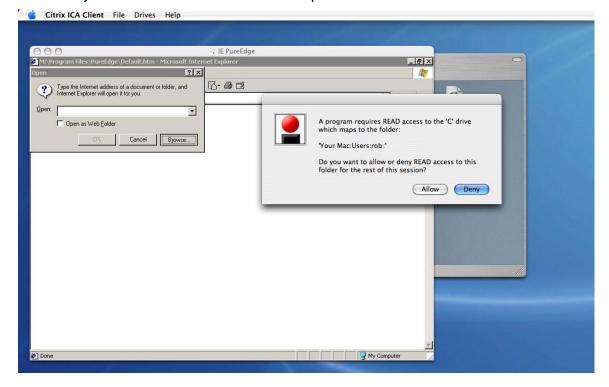

e) A dialog box will open.

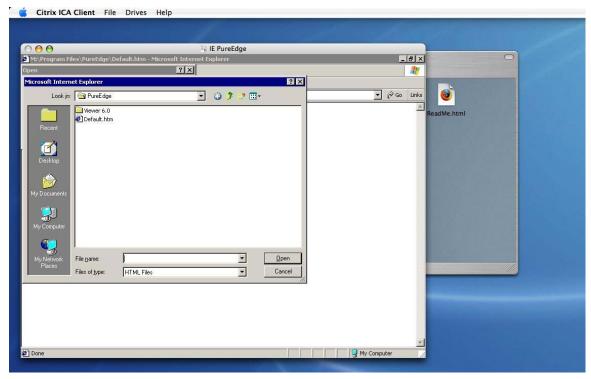

f) Select your local hard drive by using the Look In: drop down menu and selecting "C\$ on 'Client' (C:)".

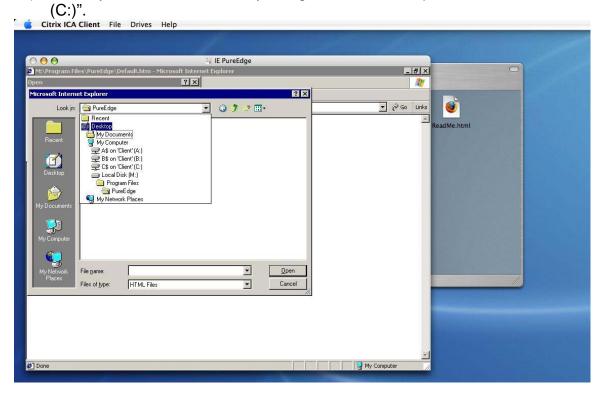

g) Browse to the folder where your application package is saved (Desktop in the example).

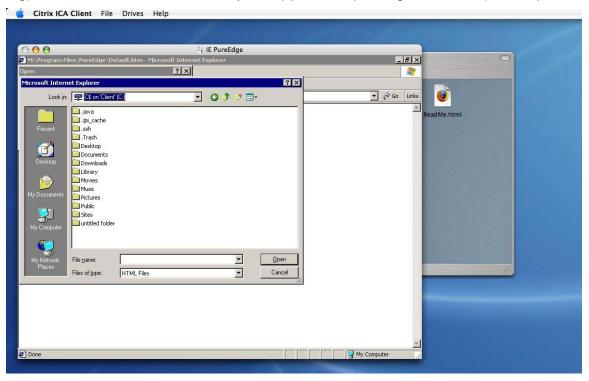

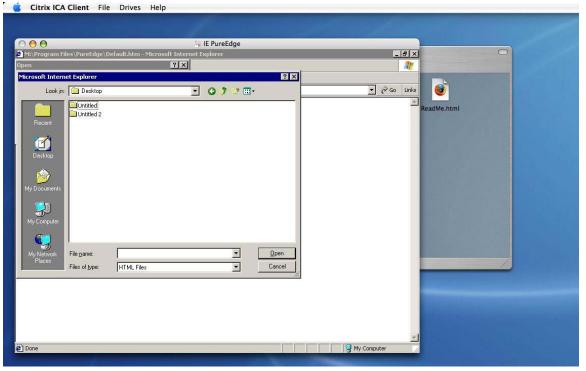

h) Click on the Files of type: drop-down at the bottom and select All Files.

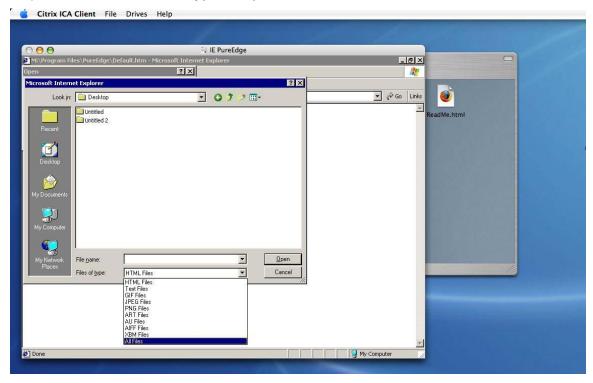

i) Click on your application package and click Open.

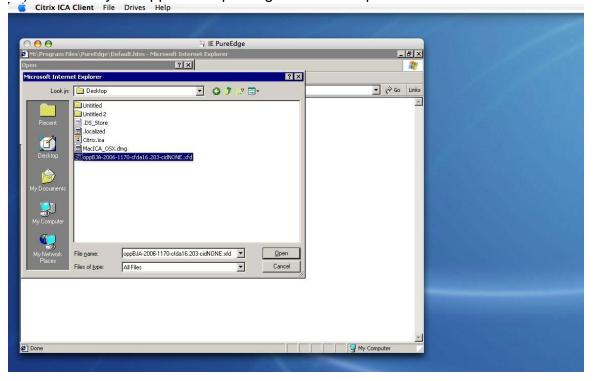

j) Click on the OK button.

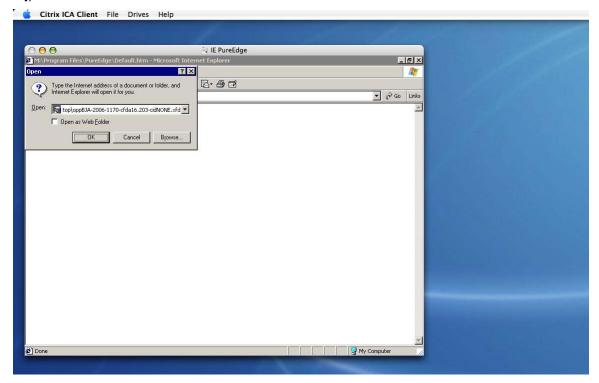

k) This should display the application package as below. At this point, you may work on completing the application.

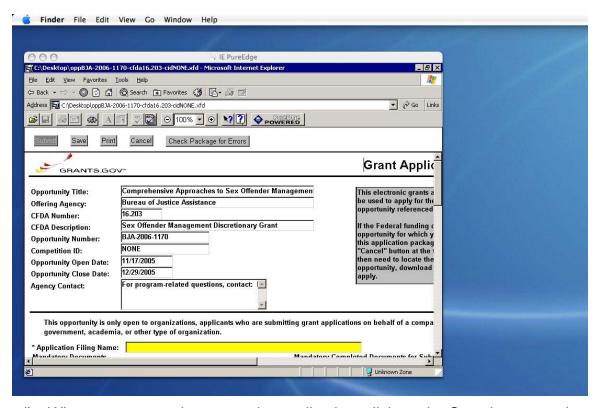

I) When you are ready to save the application, click on the Save button on the application package. This dialog box will ask where to save the application. (Desktop in the example.)

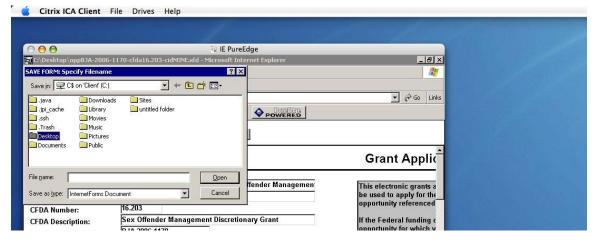

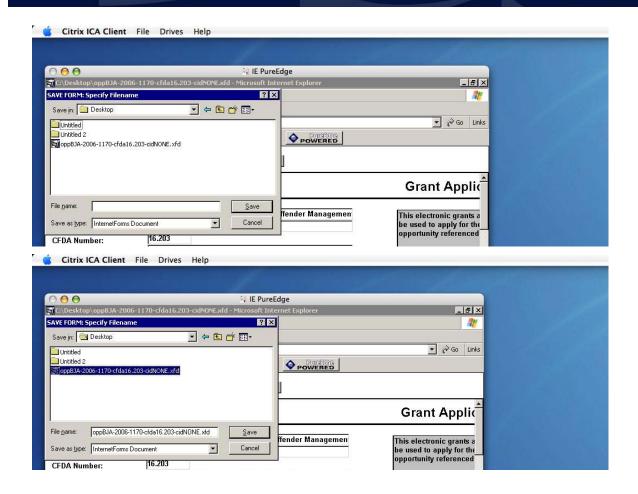

m) When you click save, a window will open asking you to Allow or Deny WRITE access to the local computer. Click Allow. Your updated application is now saved on your computer.

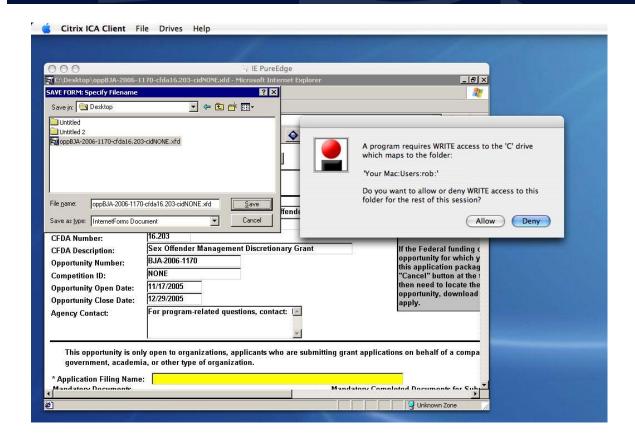